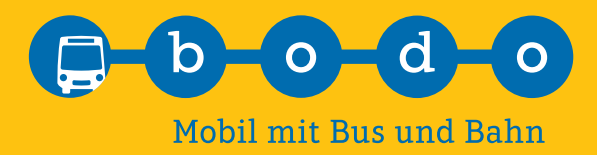

# **Kurzanleitung neue Fahrplanauskunft**

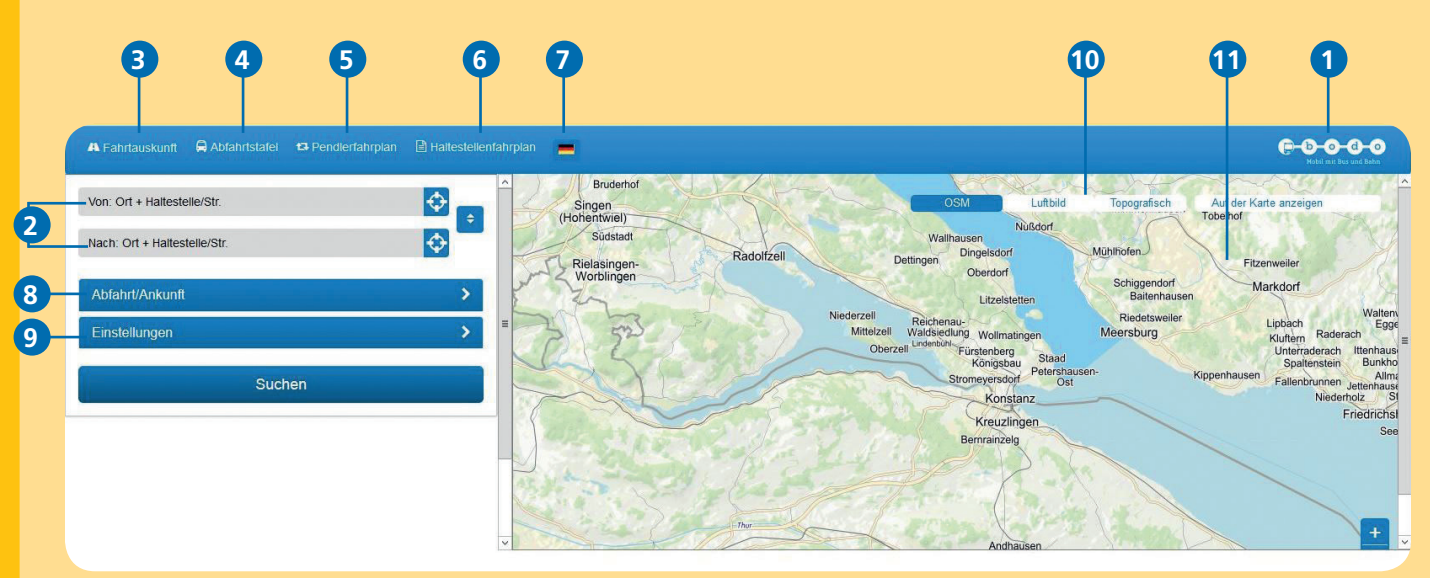

# **1 Home**

Kehren Sie zurück zur bodo Homepage.

#### **2 Texteingabefelder**

Geben Sie eine Haltestelle, eine Adresse oder einen Point of Interest (POI) ein.

#### **3 Fahrtauskunft**

Suchen Sie eine Fahrplanauskunft von A nach B.

#### **4 Abfahrtstafel**

Suchen Sie nach den Abfahrten an einer bestimmten Haltestelle für eine Linie oder für alle Linien.

#### **5 Pendlerfahrplan**

Speichern Sie Ihre regelmäßig zurückgelegten Wege in einem persönlichen PDF-Dokument.

#### **6 Haltestellenfahrplan**

Suchen Sie nach den Abfahrten an einer Haltestelle für eine Linie oder eine Richtung oder für mehrere Linien in eine Richtung.

#### **7 Sprachwahlmenü einblenden**

Wählen Sie Ihre Sprache.

#### **8 Abfahrt einstellen**

Stellen Sie ein, wann Sie abfahren möchten, oder wann Sie ankommen möchten (Datum, Uhrzeit).

# **9 Einstellungsmenu einblenden**

Blenden Sie das Einstellungsmenu ein oder aus. Hier können Sie Folgendes einstellen:

- 1. Öffentlicher Verkehr
- • Verkehrsmittel
- • Linienauswahl
- • Fahrteinstellungen
- • die maximale Fußwegzeit
- • Via-Punkte
- 2. Radfahrt
- • Fahrradmitnahme im öffentlichen Verkehr
- Fahrtgeschwindigkeit
- • Fahrteinstellung (schnellste / kürzeste Route)
- • Steigungen zulassen

# **10 POI´s einblenden – Kartenansicht ändern**

Blenden Sie auf der Karte einen Point of Interest (POI) ein oder aus (z. B. Sehenswürdigkeiten oder Restaurants). Ändern Sie die Kartenansicht (OSM, Luftbild, topographisch).

# **11 Karte**

Wählen Sie Punkte auf der Karte durch Rechtsklick als Abfahrts- oder Ankunftspunkt. Vergrößern oder verkleinern Sie den Kartenausschnitt durch Scrollen. Verschieben Sie den Kartenausschnitt durch Klicken-Ziehen. Durch Klicken auf eine Haltestelle erhalten Sie die nächsten Abfahrten an dieser Haltestelle angezeigt.

# **www.bodo.de**